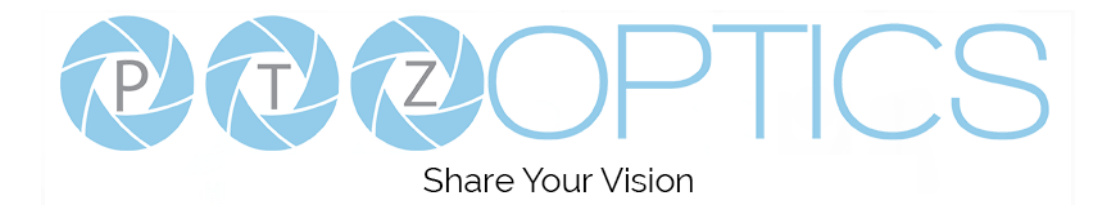

# PTZOptics VL-ZCAM

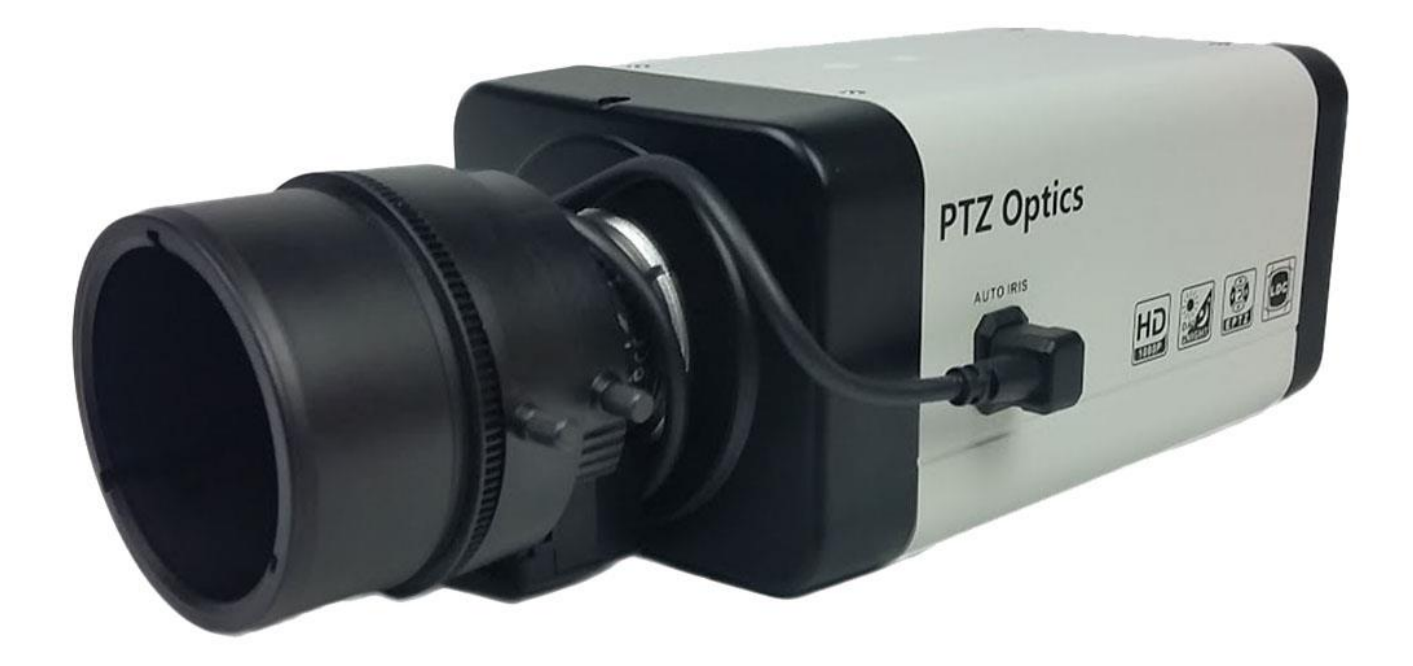

User Manual

# Model Nos: PTVL-ZCAM

# V1.5

(English)

Please check PTZOPTICS.com for the most up to date version of this document Rev 1.5 10/20

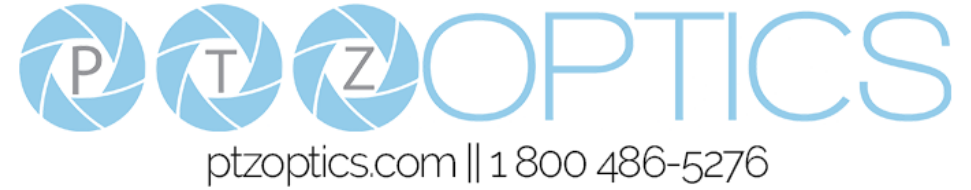

# Preface

Thank you for using the HD Professional Video Conferencing Camera. This manual introduces the function, installation and operation of the HD camera. Prior to installation and usage, please read the manual thoroughly.

### Precautions

This product can only be used in the specified conditions in order to avoid any damage to the camera:

- Don't subject the camera to rain or moisture.
- Don't remove the cover. Removal of the cover may result in an electric shock, in addition to voiding the warranty. In case of abnormal operation, contact the manufacturer.
- Never operate outside of the specified operating temperature range, humidity, or with any other power supply than the one originally provided with the camera.
- Please use a soft dry cloth to clean the camera. If the camera is very dirty, clean it with diluted neutral detergent; do not use any type of solvents, which may damage the surface.

### Note

This is an FCC Class A Digital device. As such, unintentional electromagnetic radiation may affect the image quality of TV in a home environment.

# **Warranty**

PTZOptics includes a limited parts & labor warranty for all PTZOptics manufactured cameras. Warranty lengths are shown below. The warranty is valid only if PTZOptics receives proper notice of such defects during the warranty period. PTZOptics, at its option, will repair or replace products that prove to be defective. PTZOptics manufactures its hardware products from parts and components that are new or equivalent to new in accordance with industry standard practices.

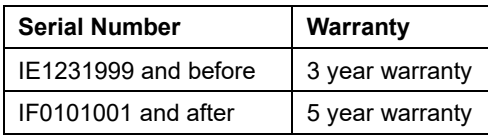

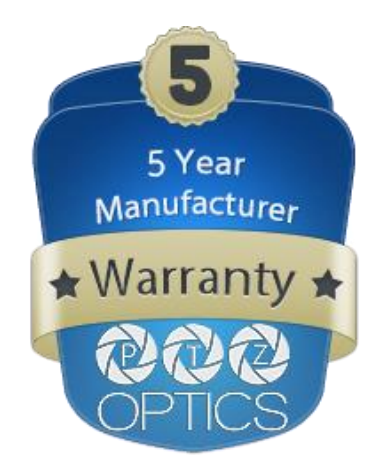

# Table of Contents

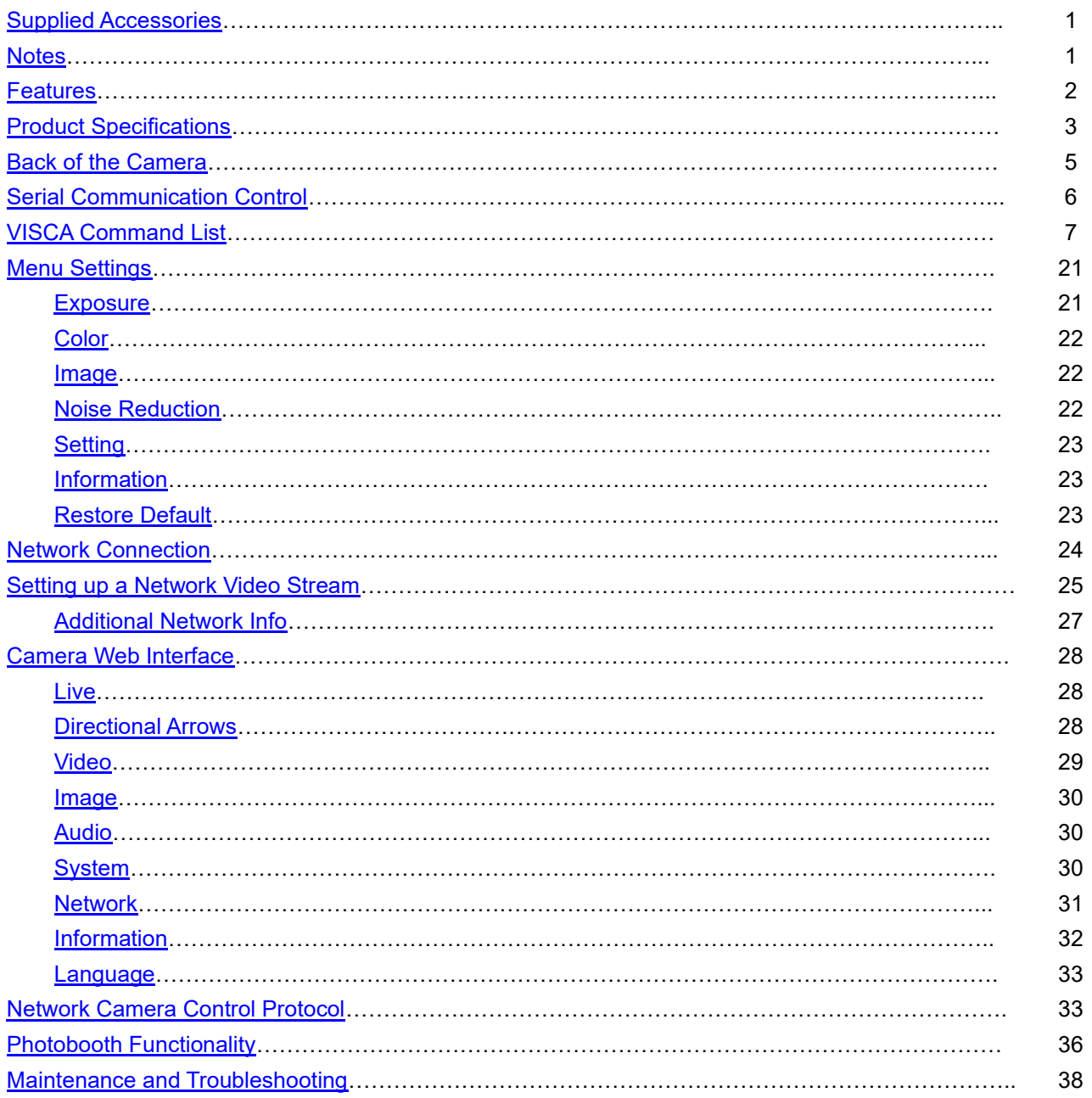

# <span id="page-3-0"></span>Supplied Accessories

When you unpack your camera, check that all the supplied accessories are included:

- ⚫ Camera...............................1
- ⚫ 4X Wide Angle Zoom Lens .1
- AC Power Adaptor ..............1
- ⚫ Quick Start Guide................1

### <span id="page-3-1"></span>Notes

#### ⚫ **Electrical Safety**

Installation and operation must be in accordance with national and local electric safety standards. Do not use any power supply other than the one originally supplied with this camera.

#### ⚫ **Polarity of power supply**

The power supply output for this product is 12VDC with a maximum current supply of 2A. Polarity of the power supply plug is critical and is as follows.

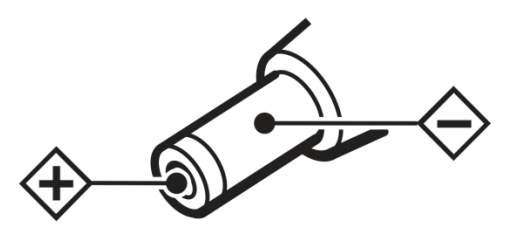

#### ⚫ **Handling**

- Avoid any stress, vibration, or moisture during transportation, storage, installation and operation.
- Do not lift or move the camera by grasping the camera head. Do not turn the camera head by hand. Doing so may result in mechanical damage.
- Do not expose camera to any corrosive solid, liquid, or gas to avoid damage to the cover which is made of a plastic material.
- Ensure that there are no obstacles in the tilt or pan ranges of the camera lens.
- Never power camera on before installation is complete.
- **DO NOT DISMANTLE THE CAMERA** The manufacturer is not responsible for any unauthorized modification or dismantling.

### <span id="page-4-0"></span>Features

- Image Sensor
	- o Panasonic 1/2.7" HD CMOS sensor
	- o Full HD 1920x1080p resolution up to 60 frames per second (3G-SDI)
	- o 2D and 3D noise reduction with our latest "low noise CMOS sensor"
	- $\circ$  0.05 Lux @ F1.8 AGC ON
	- o 72° Field of View
	- o Dynamic Range Control (DRC) for higher image quality and detail across simultaneously well lit and shadowed scenes
- Video Outputs
	- o Simultaneous IP network streaming and 3G-SDI output capabilities
	- o High Definition IP streaming video output up to 30 frames per second
	- o 3G-SDI High Definition video output up to 60 frames per second
	- o RTSP, RTMP, & RTMPS streaming using H.264, H.265, & MJPEG
	- $\circ$  Support for line level microphone encoding over IP network stream. Uses AAC audio encoding for better sound quality and lower bandwidth usage.
- Control and Settings
	- o PTZOptics VISCA over IP
	- o RS485 remote camera control interface
	- o Web-based IP remote control interface
	- o Button controls on back of camera
		- **Press in the Menu Navigation button to open the On Screen Display (OSD) menu.**
		- **Press in the Menu Navigation button to select an option within the OSD menu.**
		- **Press up/down/left/right on the Menu Navigation to traverse the OSD menu.**
		- Hold left on Menu Navigation button for 5+ to toggle between Dynamic and Static IP addressing.
- Installation
	- o Standard 1/4-20 female thread for camera mounting
	- o Power over Ethernet Supports PoE 802.3af\*
	- o 12VDC 1A Power Supply provided for non-PoE infrastructure
- **Warranty** 
	- o 5-year warranty

*\*Note For a high quality and reliable SDI signal we recommend utilizing the included PoE Splitter when powering via PoE.*

# <span id="page-5-0"></span>Product Specifications

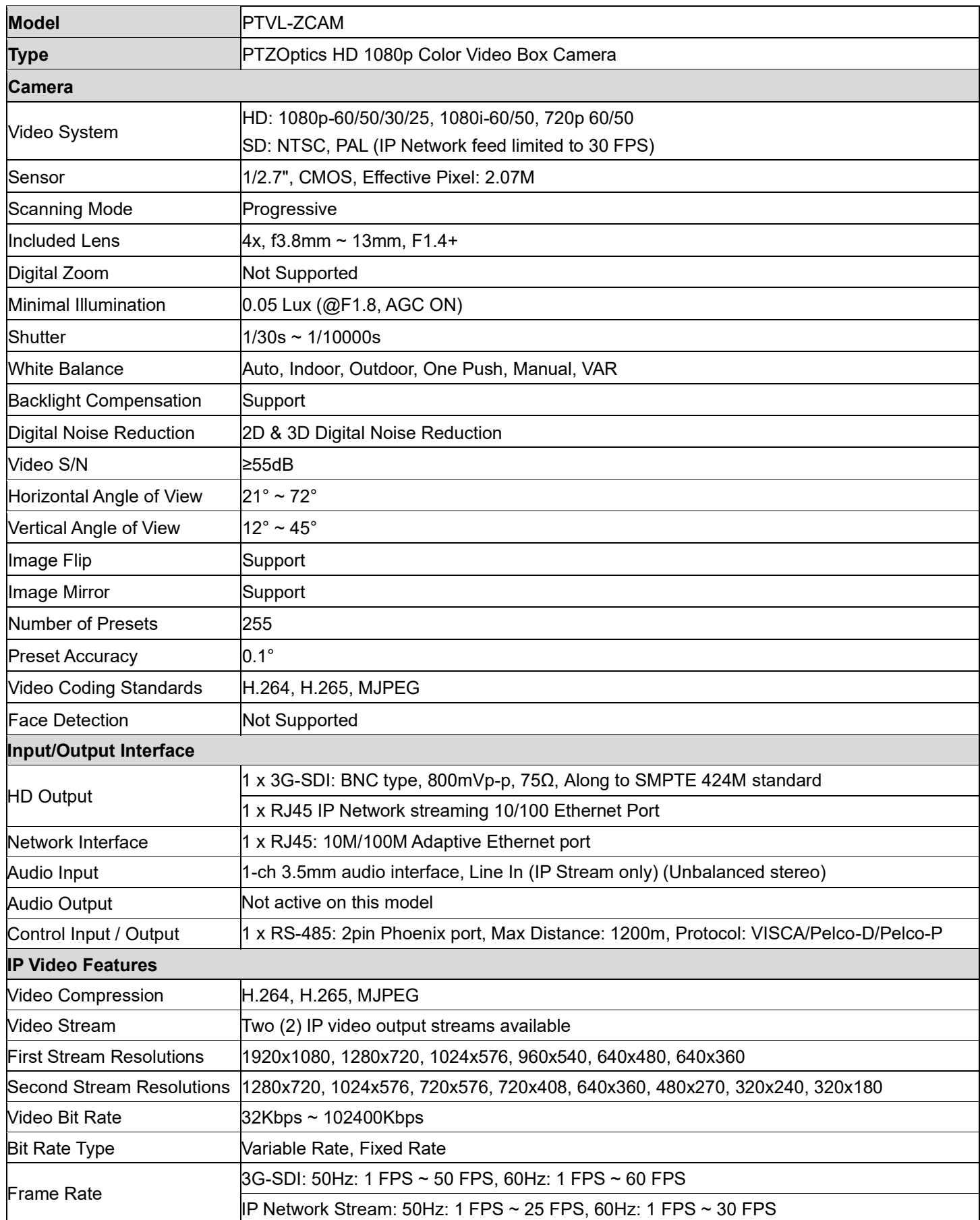

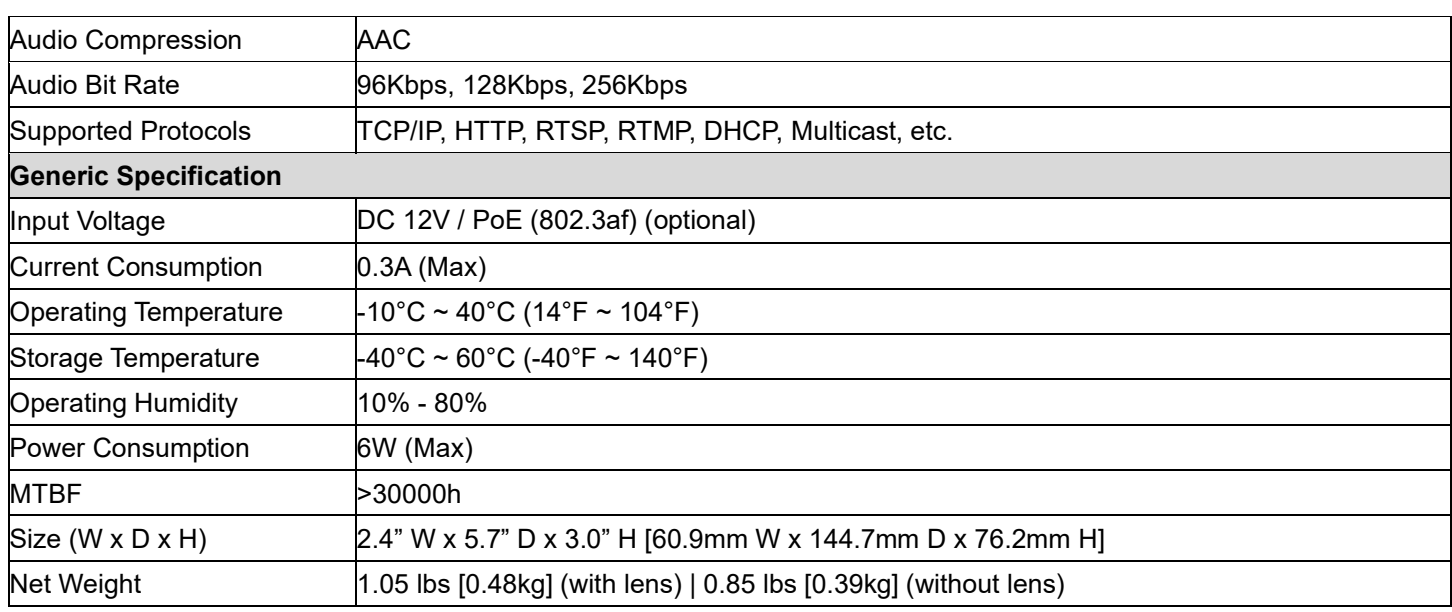

*\*Note For a high quality and reliable SDI signal we recommend utilizing the included PoE Splitter when powering via PoE.*

# <span id="page-7-0"></span>Back of the Unit

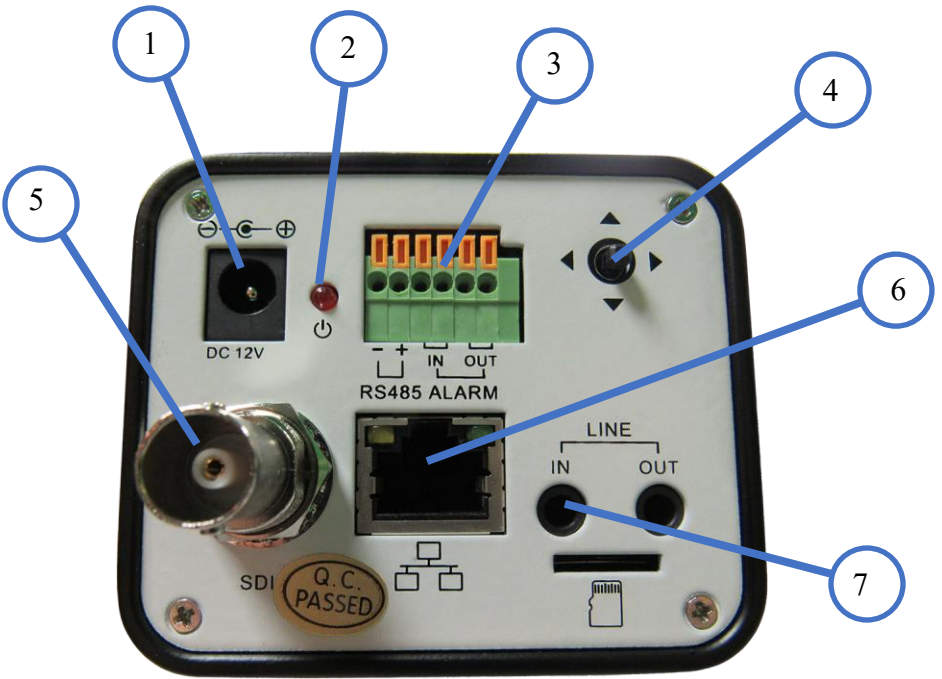

- 1. DC12V Power Jack
- 2. Power LED Indicator
- 3. RS485 VISCA Input
- 4. Menu Navigation Buttons
- 5. 3G-SDI BNC connector
- 6. RJ45 Ethernet Port
- 7. Audio Line In/Out

*Note For a high quality and reliable SDI signal we recommend utilizing the included PoE Splitter when powering via PoE.*

### <span id="page-8-0"></span>Serial Communication Control

In default working mode, the camera is able to connect to a VISCA controller with an RS485 serial interface.

➢ RS485 Communication Control

The camera can be controlled via RS485, Half-duplex mode, with support for VISCA, Pelco-D or Pelco-P protocol. The parameters of RS485 are as follows:

Baud rate: 2400, 4800, 9600 or 38400 bps.

Start bit: 1 bit.

- Data bit: 8 bits.
- Stop bit: 1 bit.
- Parity bit: none.

**Note:** As this camera is almost entirely manually controlled, not all of the commands in the following command lists will apply.

# <span id="page-9-0"></span>VISCA Command List

# **Part 1: Camera-Issued Messages**

![](_page_9_Picture_193.jpeg)

![](_page_9_Picture_194.jpeg)

z = Camera Address + 8

![](_page_10_Picture_265.jpeg)

# **Part 2: VISCA Command List**

![](_page_11_Picture_268.jpeg)

![](_page_12_Picture_275.jpeg)

![](_page_13_Picture_275.jpeg)

![](_page_14_Picture_244.jpeg)

# **Part 3: VISCA Query Command List**

![](_page_14_Picture_245.jpeg)

![](_page_15_Picture_357.jpeg)

![](_page_16_Picture_276.jpeg)

#### **Block Inquiry Command List**

![](_page_16_Picture_277.jpeg)

![](_page_17_Picture_78.jpeg)

Note: The [x] in the above table is the camera address,  $[y] = [x + 8]$ .

![](_page_18_Picture_305.jpeg)

# **Part 4: VISCA over IP Command List**

![](_page_19_Picture_328.jpeg)

![](_page_20_Picture_291.jpeg)

# **Part 5: VISCA over IP Query Command List**

![](_page_21_Picture_319.jpeg)

![](_page_22_Picture_373.jpeg)

# **Part 6: Pelco-D Protocol Command List**

![](_page_22_Picture_374.jpeg)

![](_page_23_Picture_647.jpeg)

### **Part 7: Pelco-P Protocol Command List**

![](_page_23_Picture_648.jpeg)

# <span id="page-24-0"></span>Menu Settings

### **MENU**

Press [MENU] button to display the On Screen Display Menu on the normal screen, using arrow button to move the cursor to the item to be set. Press the [HOME] button to enter the corresponding sub-menu.

![](_page_24_Figure_3.jpeg)

### <span id="page-24-1"></span>**EXPOSURE**

Move the main menu cursor to [EXPOSURE], and press the [HOME] key to enter the exposure page, as shown in the following figure.

![](_page_24_Picture_6.jpeg)

**Exposure Mode:** Modes include: Full Auto, SAE, Bright, WDR

**ExpCompMode:** Exposure compensation mode, optional items: On, Off (Effective only in Auto mode). **ExpComp:** Exposure compensation value, optional items: -7~7 (Effective only when ExpCompMode is On).

**Backlight:** Set the backlight compensation, optional items: On, Off (Effective only in Auto mode). **Bright:** Intensity control, optional items:  $00 \sim 17$ (Effective only in Bright mode). **Gain Limit:** Maximum gain limit, optional items:  $0 \sim 15$ (Effective only in Auto, WDR, & Bright mode). **Anti-Flicker:** Anti-flicker, optional items: Off, 50Hz, 60Hz (Effective only in Auto, Bright mode). **Shutter:** Shutter value, optional items: 1/30, 1/60, 1/90, 1/100, 1/125, 1/180, 1/250, 1/350, 1/500, 1/725, 1/1000, 1/1500, 1/2000, 1/3000, 1/4000, 1/6000, 1/10000 (Effective only in SAE mode). **DRC Strength:** Dynamic Range Control strength, optional items:  $0 \sim 8$ . **Strength:** WDR strength, optional items:  $0 \sim 6$ (Effective only in WDR)

### <span id="page-24-2"></span>**COLOR**

Move the main menu cursor to [COLOR], and press the [HOME] key to enter the color page, as shown in the following figure.

![](_page_24_Picture_12.jpeg)

**WB-Mode:** Modes include: Auto, Indoor, Outdoor, One Push, Manual, VAR.

**R Gain:** Red gain, optional items: 0~255 (Effective only in Manual mode).

**B Gain:** Blue gain, optional items: 0~255 (Effective only in Manual mode). **colortemp:** Optional items: 2500K ~ 8000K

(Effective only in VAR mode).

**RG Tuning:** Red gain tuning, optional items:  $-10 \sim +10$ . **BG Tuning:** Blue gain tuning, optional items: -10 ~  $+10.$ 

**Saturation:** optional items: 60% ~ 200%.

**Hue:** Chroma adjustment, optional items: 0 ~ 14. **AWB Sens:** The white balance sensitivity, optional items: Low, Normal, High.

(Effective only in Auto & One Push mode)

### **IMAGE**

Move the main menu cursor to [IMAGE], and press the [HOME] key to enter the image page, as shown in the following figure.

![](_page_25_Picture_8.jpeg)

**Luminance:** Brightness adjustment, optional items: 0 ~ 14.

**Contrast:** Contrast adjustment, optional items: 0 ~ 14. **Sharpness:** Sharpness adjustment, optional items: 0 ~ 14

**Flip-H:** Image flipped horizontally, optional items: On, Off.

**Flip-V:** Image Flip Vertical, optional items: On, Off. **Gamma:** Optional items: Default, 0.45, 0.5, 0.56, 0.63. **Style:** Optional items: Clarity, Norm, 5S, Soft, & Bright **LDC:** Optional items: Off, -10 ~ +10

### <span id="page-25-0"></span>**NOISE REDUCTION**

Move the main menu cursor to [NOISE REDUCTION], and press the [HOME] key to enter the noise reduction page, as shown in the following figure.

![](_page_25_Figure_15.jpeg)

**NR2D Level:** 2D noise reduction, optional items: Close, Auto,  $1 \sim 5$ .

**NR3D Level:** 3D noise reduction, optional items: Off,  $1 - 8$ .

#### <span id="page-25-1"></span>**SETTING**

Move the main menu cursor to [SETTING], and press the [HOME] key to enter the setup page, as shown in the following figure.

![](_page_25_Figure_20.jpeg)

**Language:** Optional items: EN, & Chinese **Protocol:** Optional items: VISCA, PELCO-D, PELCO-

P.

**V\_AddrFix:** Fixed VISCA address: Options include: Off, On

**Visca Addr:** Optional items: 1-7.

**Baudrate:** Optional items: 2400, 4800, 9600, 19200, & 38400.

**Video Format:** Optional Items: 720p60, 1080i60, 1080p60, 1080p30 **EPTZ:** Optional Items: On & Off (Currently not functioning) **Zoom Limit:** Optional Items: 1.5x, 2x, 3x, 4x, & 8x (Currently not functioning)

### <span id="page-26-0"></span>**INFORMATION**

Move the main menu cursor to [INFORMATION], and press the [HOME] key to enter the communication setup page, as shown in the following figure.

### **COMMUNICATION SETUP**

![](_page_26_Picture_194.jpeg)

# <span id="page-26-1"></span>**RESTORE DEFAULT**

Move the main menu cursor to [RESTORE DEFAULT], and press the [HOME] key to enter the restore default page, as shown in the following figure.

![](_page_26_Picture_195.jpeg)

**Restore:** Confirm restore factory settings, optional items: Yes, No.

Note: Press [HOME] button to confirm, all parameter restore default, include VISCA address.

# <span id="page-26-2"></span>Network Connection

### **Operating Environment**

Operating System: Windows 2000/2003/XP/Vista/7/8.1/10

Network Protocol: TCP/IP

Client PC: P4 / 128M RAM / 40GHD / support for scaled graphics card, support for DirectX8.0 or more advanced version.

### **Equipment Installation**

1) Connect camera to your network via a CAT5 or CAT6 patch cable or directly to your PC via a CAT5 or CAT6 cross over cable.

2) Turn on camera power.

3) If successful, the orange network light will illuminate and the green light will start flashing. If unsuccessful, the cable is bad, you are using the wrong cable, or you have connected to an inactive network jack.

### **Network Connection**

Connection method between network camera and computer, as in pictures 1.1 and 1.2, below:

![](_page_27_Picture_0.jpeg)

**Picture 1.1 Direct connections via "cross-over" network cable**

![](_page_27_Figure_2.jpeg)

**Picture 1.2 Connections to LAN via patch cable to LAN wall jack or LAN switch**

### <span id="page-27-0"></span>Setting up a Network Video Stream

- 1. The first thing you are going to want to do to get your camera up and streaming on your network is to connect your camera to power, an active network port on your network, and finally, power on the camera.
- 2. Next, go online and download the IP Address Settings Tool. It's available for Windows & Mac OS at [ptzoptics.com/download.](https://ptzoptics.com/download/)
- 3. Once you complete the download, launch the "Upgrade v2.8C" tool. Select your network connection type from the "Interface" dropdown menu and click "Search".

![](_page_27_Picture_97.jpeg)

- *4.* The next thing you would want to do is change your cameras IP address to be in the same range as your network. The camera comes with a default IP address of 192.168.100.99.
	- *a.* See the "Additional Network Info" section to identify your network scheme.
- *5.* Right-click on the camera you wish to change the IP address of and select "Config".
	- *a.* You have two (2) options for assigning the IP address of your camera. You can manually assign the IP address by assigning a static IP address, or you can have a DHCP server automatically assign a dynamic IP address to your camera.
	- *b.* Note: In more complex network environments, you may need to request a static IP address, Network Mask, Default Gateway, & First DNS from your IT department.

![](_page_28_Picture_67.jpeg)

- *6.* After assigning an IP address to the camera, you can reach the Web Interface by typing in the camera's IP address into a web browser. To log in, type in "admin" into the username and password fields. From the Web Interface, you have two (2) ways to view the video feed.
	- *a.* Set the secondary stream to MJPEG.
	- *b.* Install the PTZOptics ActiveX Plugin and use Internet Explorder.
		- *i.* For more detail, go to **help.ptzoptics.com.**
- *7.* From the Web Interface, you can control the camera using the arrows on the left side. You can also adjust many of your camera's settings via this IP interface.
- *8.* You can now receive an RTSP stream from your camera. To view the RTSP stream, type in "rtsp://[Camera IP address]:554/1" for the first (HD) stream, and "rtsp://[Camera IP address]:554/2" for the second (SD) stream.
- *9.* You can test the RTSP streaming in VLC Media Player. Once VLC is installed and launched, click the "Media" drop down menu and select "Open Network Stream"

### <span id="page-29-0"></span>Additional Network Info

#### **Discovering your Network IP range**

You can discover the IP range of your network by using the Command Prompt for Windows, or the Terminal app for Macs and following the steps below.

#### **Windows**

- 1. Type "CMD" into the search bar in the start menu.
- 2. Type in "ipconfig" and press "Enter" on your keyboard.
- 3. Scroll down to "IPv4 Address". This is your computer's local IP address.

![](_page_29_Picture_81.jpeg)

4. In the example above, the PC's local address is "192.168.111.219", making the IP range "192.168.111".

#### **Mac**

- 1. Open a new finder window and go to Applications, then Utilities, and select the Terminal program.
- 2. Type in "IP config get if addr en0" and press "Enter" on your keyboard.

![](_page_29_Figure_12.jpeg)

3. In the example above, the Mac's local address is "192.168.111.112", making the IP range "192.168.111"

# <span id="page-30-0"></span>Camera Web Interface

The Web Interface allows you to control the camera, view the video feed, and adjust many of the camera's settings.

### **Menu**

The Menu allows you to traverse the Web Interface. By default, the "Live" option is selected.

### <span id="page-30-1"></span>**Live**

This tab allows you to view the video feed of the camera.

The status bar below the video feed can be used to pause / play the video feed, adjust the audio level, and switch between full screen and windowed view.

# <span id="page-30-2"></span>**Directional Arrows**

As the PTVL is entirely manual control, the Directional Arrows will allow you to traverse the On Screen Display Menu.

![](_page_30_Picture_9.jpeg)

**On Screen Display Menu Control:** Use the Up / Down / Left / Right buttons to traverse the OSD Menu. **Home Button:** Use the Home Button to Open / Close the OSD, and make selections within the OSD Menu.

### <span id="page-31-0"></span>**Video**

![](_page_31_Picture_132.jpeg)

**Video Format:** Supports 50Hz (PAL), 60Hz (NTSC), & OSD formats.

**Encode Level:** Supports baseline, mainprofile, highprofile, & svc-t.

**NDI Preset:** Supports Off, Medium, & Low.

**Encode Protocol:** Supports H.264, H.265, and MJPEG protocols.

**Resolution:** The first stream supports: 1920x1080, 1280x720, 1024x576, 960x540, 640x480, 640x360.

The second stream supports: 1280x720, 1024x576, 720x480, 720x408, 640x360, 480x270, 320x240, 320x180

**Bit Rate:** Adjust the maximum bit rate of the network video. The higher the bit rate, the clearer the image will be. Bit rates set too high can congest the network and cause the video to not transmit properly, causing the video to appear worse. Range: 32 – 20480 kbps

**Frame Rate:** Adjust the frame rate of the network video. The higher the frame rate the smoother the video will appear. **I-Key Frame Interval:** Adjust how frequently a keyframe is produced.

**Bit Rate Control:** Supports Constant bit rate (CBR) & Variable bit rate (VBR)

**Fluctuate Level:** Limit the fluctuation magnitude of variable rate. Supports  $1 \sim 6$ .

**Split Mode Enable:** Enable / Disable splice split function. **Split Mode:** Supports Fixed blocks and Fixed bytes. **Slice Size:** Set the slice size.

### <span id="page-32-0"></span>**Image**

![](_page_32_Picture_197.jpeg)

### <span id="page-32-1"></span>**Audio**

#### **Audio Settings** Audio Switch: On  $\sim$ Audio Type:  $AAC \vee$ Sample Rate: 48K ~ **Bit Rate:**  $96K \sim$ Input Type: Line in  $\vee$  $(-97 - 30)$  db Input Vol L:  $|8|$ Input Vol R:  $|8|$  $(-97 - 30)$  db **ADTS Options:**  $Of <sub>o</sub>$ **Apply Cancel**

**Brightness:** Brightness slider. Default: 7 **Saturation:** Saturation slider. Default: 4 **Contrast:** Contrast slider. Default 7 **Sharpness:** Sharpness slider. Default: 2 **Hue:** Hue slider. Default: 7 **Flip & Mirror:** Check the Flip and/or Mirror buttons to rotate the image accordingly.

**Audio Switch:** Enable / Disable audio embedding **Audio Type:** AAC **Sample Rate:** Options include: 44.1K & 48K **Bit Rate:** Options include: 96K, 128K, & 256K **Input Type:** Line in. **Input Vol L:** Volume of left channel. -97 ~ 30 db **Input Vol R:** Volume of right channel. -97 ~ 30 db **ADTS Options:** Enable / Disable ADTS

# <span id="page-32-2"></span>**System**

![](_page_32_Picture_7.jpeg)

**Work Mode:** Options include: RTSP, SDK, & Multicast. **Reboot:** Used to power cycle the camera **Username:** Username to login to device. Username: "admin". **Password:** Password to login to device. Default password: "admin".

**Guest (Username):** Guest username to login to device. Username: "guest".

**Guest (Password):** Guest password to login to device. Default password: "guest".

### <span id="page-33-0"></span>**Network**

![](_page_33_Picture_77.jpeg)

**LAN Settings:** The Lan Settings section allows you to adjust the IP parameters of the camera. The default IP address of the camera is 192.168.100.99. You cannot change the MAC address.

**IP Configuration Type:** Fixed IP Address (Static) & Dynamic IP Address (DHCP).

**IP Address:** Camera's IP address.

**Subnet Mask:** Network Subnet Mask.

**Gateway:** Network Gateway.

**DNS Address:** Network Domain Name Server address.

**MAC Address:** The camera's MAC address.

**Apply & Cancel Buttons:** Apply or cancel the changes made to the LAN Settings section.

**Port Settings:** The Port Settings section allows you to adjust the network ports of the camera.

**HTTP Port:** This port is used for HTTP-CGI control, and for the web application. Default: 80.

**RTSP Port:** This port is used for the RTSP streaming protocol. Default 554.

**PTZ Port:** This port is used for the TCP/IP control protocol. Default: 5678.

**UDP Port:** This port is used for the UDP control protocol. Default: 1259

**Control Protocol Settings:** The Control Protocol Settings section allows you to adjust the Pelco-D & Pelco-P control address.

**Pelco-D Address:** 0 ~ 254

**Pelco-P Address:** 0 ~ 31

**RTMP Settings:** The RTMP(S) Settings section allows you to enable or disable the two (2) RTMPS stream's video and audio sources.

**First Stream:** Enable / Disable Stream 1 Video & Audio

**(First Stream) MRL:** Text field for RTMPS Stream 1's Media Resource Locator (MRL)

**Second Stream:** Enable / Disable Stream 2 Video & Audio

**(Second Stream) MRL:** Text field for RTMPS Stream 2's Media Resource Locator (MRL)

**RTSP Settings:** The RTSP Settings section allows you to enable or disable RTSP Authorization.

**RTSP Auth.:** Enable / Disable RTSP authorization.

**ONVIF Settings:** The ONVIF Settings section allows you to adjust the ONVIF settings of the camera.

**ONVIF:** Enable / Disable ONVIF protocol control.

**ONVIF Auth.:** Enable / Disable ONVIF authorization.

**Multicast Settings:** The Multicast Settings section allows you to adjust the Multicast settings of the camera.

**Multicast:** Enable / Disable the Multicast protocol.

**Address:** Adjust the Multicast address.

**Port:** This port is used for the Multicast protocol. Default: 6688.

**NTP Settings:** The NTP Settings section allows you to enable / disable the Network Time Protocol of the camera.

**Time Zone:** Adjust the time zone you wish to use with NTP.

**NTP Time Sync:** Enable / Disable NTP Time Sync

**Server Address:** Text field for NTP server.

**Time Interval:** Adjust the Time Interval in minutes. Default: 1440

**Main Time Show:** Enable / Disable Main Time

**Position:** Main Time position

**Sub Time Show:** Enable / Disable Sub Time

**Position:** Sub Time position

**Apply & Cancel Buttons:** Apply or cancel the changes made to the Network Settings section.

### <span id="page-34-0"></span>**Information**

The Information section displays the device information, firmware version, & device friendly name. You can adjust the device friendly name as needed to designate the camera.

### <span id="page-34-1"></span>**Language**

The Language selection dropdown allows you to change the language of the Web Interface. Select either "English", "Chinese", or "Russian".

### <span id="page-34-2"></span>Network Camera Control Protocol

### **Control Notes:**

PTZ over TCP/UDP

The camera currently supports various PTZ control methods, including RS232, RS485, web interface, HTTP-CGI and

TCP/UDP protocol.

The camera includes an internal TCP server. The default port number is 5678. When client and server set up a TCP connection, the client sends PTZ command to the internal server and the server will then parse and execute the PTZ commands.

The camera includes an internal UDP server. The default port number is 1259. When client and server set up a UDP connection, the client sends PTZ commands to the internal server and the server will then parse and execute the PTZ commands.

**The command format based on VISCA is shown above in the Serial Communication Control Section**

### **HTTP-CGI – Control**

**[Tilt Speed]:** 1 (Slowest) – 20 (Fastest)

# **Pan and Tilt Control** http://**[Camera IP]**/cgi-bin/ptzctrl.cgi?ptzcmd&**[Action]**&**[Pan Speed]**&**[Tilt Speed] [Action]:** UP, DOWN, LEFT, RIGHT, LEFTUP, RIGHTUP, LEFTDOWN, RIGHTDOWN, PTZSTOP **[Pan Speed]:** 1 (Slowest) – 24 (Fastest) **[Tilt Speed]:** 1 (Slowest) – 20 (Fastest) **Zoom Control** http://**[Camera IP]**/cgi-bin/ptzctrl.cgi?ptzcmd&**[Action]**&**[Zoom Speed] [Action]:** ZOOMIN, ZOOMOUT, ZOOMSTOP **[Zoom Speed]:** 1 (Slowest) – 7 (Fastest) **Focus Control** http://**[Camera IP]**/cgi-bin/ptzctrl.cgi?ptzcmd&**[Action]**&**[Focus Speed] [Action]:** FOCUSIN, FOCUSOUT, FOCUSSTOP **[Focus Speed]:** 1 (Slowest) – 7 (Fastest) **Focus Lock Control** http://**[Camera IP]**/cgi-bin/param.cgi?ptzcmd&**[Action]**\_mfocus **[Action]:** LOCK, UNLOCK **Preset Control** http://**[Camera IP]**/cgi-bin/ptzctrl.cgi?ptzcmd&**[Action]**&**[Position Number] [Action]:** POSSET, POSCALL **[Position Number]:** 0 – 89 (Range 1), 100 – 254 (Range 2) **Home Position Recall** http://**[Camera IP]**/cgi-bin/ptzctrl.cgi?ptzcmd&home **PT Reset** http://**[Camera IP]**/cgi-bin/param.cgi?pan\_tiltdrive\_reset **Direct Position Recall Control** http://**[Camera IP]**/cgi-bin/ptzctrl.cgi?ptzcmd&**[Mode]**&**[Pan Speed]**&**[Tilt Speed]**&**[Pan Position]**&**[Tilt Position] [Mode]:** ABS, REL **[Pan Speed]:** 1 (Slowest) – 24 (Fastest)

**[Pan Position]:** 0001 (First step pan right), 0990 (Last step pan right), FFFE (First step pan left), F670 (Last step pan left)

**[Tilt Position]:** 0001 (First step tilt up), 0510 (Last step tilt up), FFFE (First step tilt down), FE51 (Last step tilt down)

**Direct Zoom Recall Control**

http://**[Camera IP]**/cgi-bin/ptzctrl.cgi?ptzcmd&zoomto&**[Zoom Speed]**&**[Zoom Position]**

**[Zoom Speed]:** 1 (Slowest) – 7 (Fastest) **[Zoom Position]:** 0000 (Full wide), 4000 (Full tele)

**HTTP-CGI – Navigation**

**OSD Menu Control** http://**[Camera IP]**/cgi-bin/param.cgi?navigate\_mode&**[Mode] [Mode]:** OSD (OSD Open), PTZ (OSD Close) **OSD Menu Navigation Control** http://**[Camera IP]**/cgi-bin/ptzctrl.cgi?ptzcmd&**[Action] [Action]:** UP, DOWN, LEFT, RIGHT **OSD Menu Selection Control**

http://**[Camera IP]**/cgi-bin/param.cgi?navigate\_mode&**[Mode]**

**[Mode]:** CONFIRM, OSD\_BACK

# **HTTP-CGI – Image Adjustment**

#### **Image Settings Control**

http://**[Camera IP]**/cgi-bin/param.cgi?post\_image\_value&**[Mode]**&**[Level]**

**[Mode]:** BRIGHT, SATURATION, CONTRAST, SHARPNESS, HUE **[Level]:** 0 - 14

**Image Orientation Control**

http://**[Camera IP]**/cgi-bin/param.cgi?post\_image\_value&**[Mode]**&**[State]**

**[Mode]:** FLIP, MIRROR **[State]:** 1 (Flip / Mirror), 0 (Default)

**Default Image Settings**

http://**[Camera IP]**/cgi-bin/param.cgi?get\_image\_default\_conf

### **HTTP-CGI – Inquiries**

#### **Video**

http://**[Camera IP]**/cgi-bin/param.cgi?get\_media\_video

Network Video Configuration

#### **Audio**

```
http://[Camera IP]/cgi-bin/param.cgi?get_media_audio
```
Network Audio Configuration

#### **Network**

```
http://[Camera IP]/cgi-bin/param.cgi?get_network_conf
```
Network Configuration

#### **Information**

```
http://[Camera IP]/cgi-bin/param.cgi?get_device_conf
```
Camera Information

#### **Serial Number**

```
http://[Camera IP]/cgi-bin/param.cgi?get_serial_number
```
Serial Number *\*Not always accurate*

# <span id="page-38-0"></span>Photobooth Functionality

Your PTZOptics camera can quickly and easily take a series of four (4) still image or video files that are stored on the camera and made accessible with a standard web browser on the same network.

# **Photos**

You have two (2) options to initiate a series of four (4) still images being captured…

You can enter the following HTTP string into any web browser on the same network as the camera to initiate a series of four (4) still images.

```
http://[Camera IP]/cgi-bin/booth.cgi?0&4&[Delay]&photo&0
```
In this example, **[Delay]** is utilized to add additional delay, in seconds, between still images being taken. **[Delay]** can have any value from 1 – 9 seconds.

To retrieve your series of four (4) still images, you will need to open a standard web browser with network access to the camera and use the following HTTP strings to retrieve the still image files as desired.

```
Image 1: http://[Camera IP]/photo1.jpg
Image 2: http://[Camera IP]/photo2.jpg
Image 3: http://[Camera IP]/photo3.jpg
Image 4: http://[Camera IP]/photo4.jpg
```
# **Videos**

You have two (2) options to initiate a series of four (4) videos being captured…

You can enter the following HTTP string into any web browser on the same network as the camera to initiate a series of four (4) video recordings.

```
http://[Camera IP]/cgi-bin/booth.cgi?0&4&[Delay]&video&[Length]
```
In this example, **[Delay]** is utilized to add additional delay, in seconds, between videos being taken. **[Delay]** can have any value from  $1 - 9$  seconds.

In this example, **[Length]** is utilized to adjust the overall length, in seconds, of each video file. **[Length]** can have any value from  $1 - 10$  seconds.

To retrieve your series of four (4) videos, you will need to open a standard web browser with network access to the camera and use the following HTTP strings to retrieve the still image files as desired.

Video 1: http://**[Camera IP]**/video1.mp4 Video 2: http://**[Camera IP]**/video2.mp4 Video 3: http://**[Camera IP]**/video3.mp4 Video 4: http://**[Camera IP]**/video4.mp4

Video note: It can take the camera time for the video files to be fully captured and processed. If they are not retrievable, please wait an additional 30 – 60 seconds for the process to complete.

# <span id="page-40-0"></span>Maintenance and Troubleshooting

### **Camera Maintenance**

- ⚫ If the camera will not be used for a long time, please turn off the power switch.
- Use a soft cloth or lotion-free tissue to clean the camera body.
- ⚫ Use a soft dry lint-free cloth to clean the lens. If the camera is very dirty, clean it with a diluted neutral detergent. Do not use any type of solvent or harsh detergent, which may damage the surface.

### **Unqualified Applications**

- Do not shoot extremely bright objects for a long period of time, such as sunlight, ultra-bright light sources, etc...
- ⚫ Do not operate in unstable lighting conditions, otherwise the image may flicker.
- Do not operate close to powerful electromagnetic radiation, such as TV or radio transmitters, etc...

### **Troubleshooting**

- No image
	- 1. Check whether the power cord is connected, voltage is OK, POWER lamp is lit.
	- 2. Check that the video cable is connected correctly.
		- 1. If SDI, make sure that the destination device is accessing the SDI port that you plugged into.
- ⚫ Abnormal display of image
	- 1. Check that the lens is properly zoomed and focused on the scene. The included lens is entirely manual and will require physically zooming and focusing the image.
- Image is shaky or vibrating.
	- 1. Check whether camera is mounted solidly or sitting on a steady horizontal and level surface.
	- 2. Check the building and any supporting furniture for vibration. Ceiling mounts are often affected by building vibration more than wall mounts.
	- 3. Any external vibration that is affecting the camera will be more apparent when in tele zoom (zoomed in) settings.

### **Control**

- Serial communication does not control the camera
	- 1. Verify that the RS485 cable is connected correctly and using the proper pinout.
	- 2. Verify the communication settings of the control software or device (e.g. joystick).
	- 3. Verify that the communication port on the controlling device is activated (e.g. Com port on PC).
	- 4. Verify that all communication settings in the OSD Setup Menu correlate to the commands being used (e.g. VISCA address).

# Copyright Notice

The entire contents of this manual, whose copyright belongs to PTZOptics, may not be cloned, copied, or translated in any way without the explicit permission of the company. Product specifications and information referred to in this document are for reference only and as such are subject to updating at any time without prior notice.